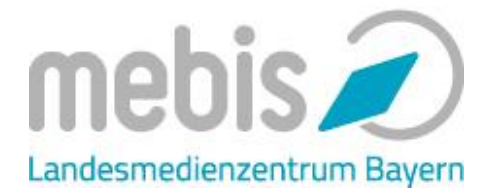

In diesem Tutorial lernen Sie ein multimediales Tafelbild mit der Tafel zu erstellen. Öffnen Sie dazu die Tafelsoftware. Zur Tafel gelangen Sie über die ByCS-Startseite (Dashboard) oder über den Link [https://tafel.mebis.bayern.de](https://tafel.mebis.bayern.d/#e) .

Das Tutorial erläutert Ihnen wesentliche Elemente der Tafel und leitet Sie dazu an, ein erstes, mehrseites Tafelbild zu erstellen.

Dieses Tutorial darf gerne genutzt, geteilt und verändert werden.

# **Kurzüberblick**

- **I. Mit dem Stift arbeiten**
- **II. Mehrseitige Tafelbilder erstellen**
- **III. Weitere Werkzeuge nutzen**
- **IV. Medien integrieren**
- **V. Tafelbilder teilen**

# **I. Mit dem Stift arbeiten**

Die Tafel soll in jeder Unterrichtsstunde, auch ohne multimediale

Zusatzmaterialien, sinnvoll im Unterricht verwendet werden können.

Dementsprechend stand und steht das Stiftwerkzeug auch weiterhin im Zentrum unserer Weiterentwicklungen, da dieses Werkzeug – wie bisher auf der Kreidetafel – optimal genutzt werden sollte. Technische Hinweise bzgl. der verwendeten Hardware finden Sie hier: [https://mebis.bycs.de/kategorien/support](https://mebis.bycs.de/kategorien/support-bereich/tafel-support-bereich)[bereich/tafel-support-bereich](https://mebis.bycs.de/kategorien/support-bereich/tafel-support-bereich)

Die zentrale Position des Menüs, der auf das Wesentliche begrenzte Funktionsumfang sowie die unendliche

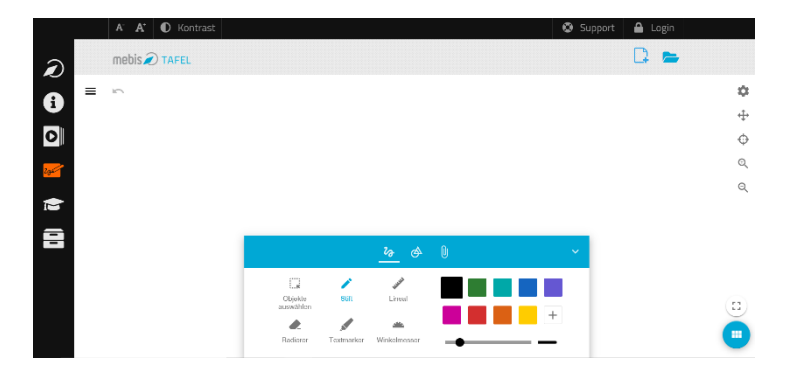

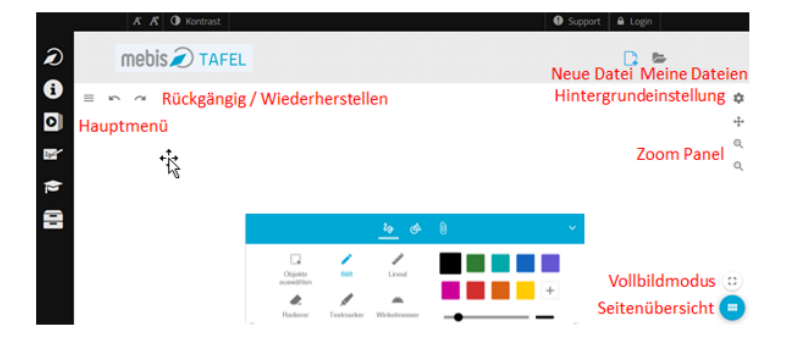

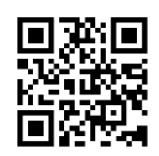

Schreibfläche und der Vollbildmodus tragen ebenfalls dazu bei.

Ein Tafelbild der Tafel kann entweder an einem interaktiven Whiteboard erarbeitet werden oder auf einem Tablet/ Computer, das für die Schülerinnen und Schüler mit einem Beamer verbunden ist.

- Machen Sie sich mit dem ersten Reiter des Menüs vertraut. Sie können:
	- o **schreiben** und die Farbe sowie die Stiftdicke wählen.
	- o **markieren** und die Farbe sowie die Stiftdicke wählen.
	- o **radieren** und die Größe Ihres Radierers wählen.
	- o **Objekte auswählen**, die Sie bereits eingeben haben und mit dem Mauszeiger verschieben
	- o sowie **Lineal** und **Winkelmesser** verwenden.

## *Anwendung:*

*Formulieren Sie einen Arbeitsauftrag, den Sie zu Beginn der Stunde an die Tafel schreiben möchten.*

Die unendlich große Tafelfläche ermöglicht es, dass Sie Ihr Tafelbild in jede beliebige Richtung fortsetzen können.

Nutzen Sie dazu die Seitensteuerung rechts oben. Klicken Sie auf das Pfeilkreuz.

## *Anwendung:*

*Verschieben Sie Ihren ersten Eintrag nach links und sammeln Sie die Ergebnisse der Schülerinnen und Schüler weiter rechts.*

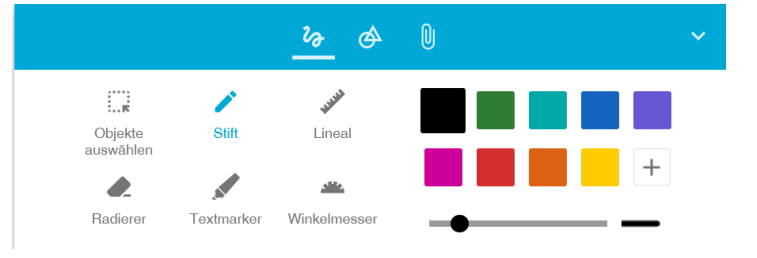

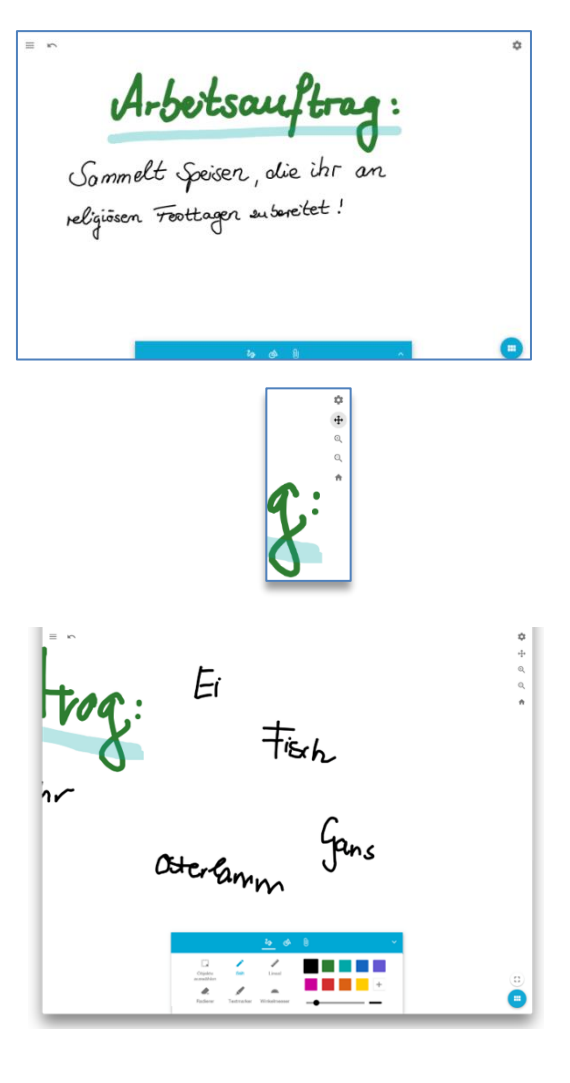

#### *Anwendung:*

*Sortieren Sie die Beiträge, indem Sie die Objekte auswählen und verschieben.*

# Fintiach Gans Ei

# **II.Mehrseitige Tafelbilder erstellen**

Neben der Möglichkeit unendlich große Tafelbilder erstellen zu können, können Sie Ihre Unterrichtsschritte aber auch durch verschiedene Seiten in einem Tafelbild voneinander gliedern.

Nutzen Sie dazu die Seitenübersicht rechts unten. Klicken Sie auf den blauen Button.

Anschließend können Sie Seiten

- **hinzufügen**  Klicken Sie auf den blauen + Button.
- **wechseln** Klicken Sie auf die jeweilige Seite.
- **verschieben**  Klicken und ziehen Sie eine Seite an die gewünschte Stelle.
- **löschen** Klicken Sie auf das Symbol mit den drei Punkten.

## *Anwendung:*

*Erstellen Sie zwei neue Seiten in Ihrem Tafelbild und wählen Sie die zweite Seite aus, um diese zu bearbeiten.*

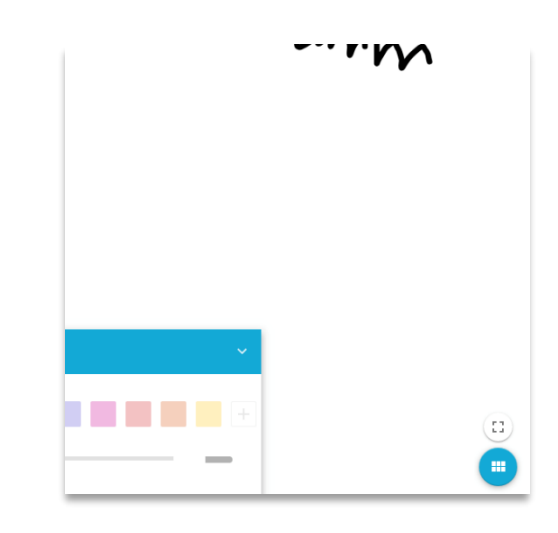

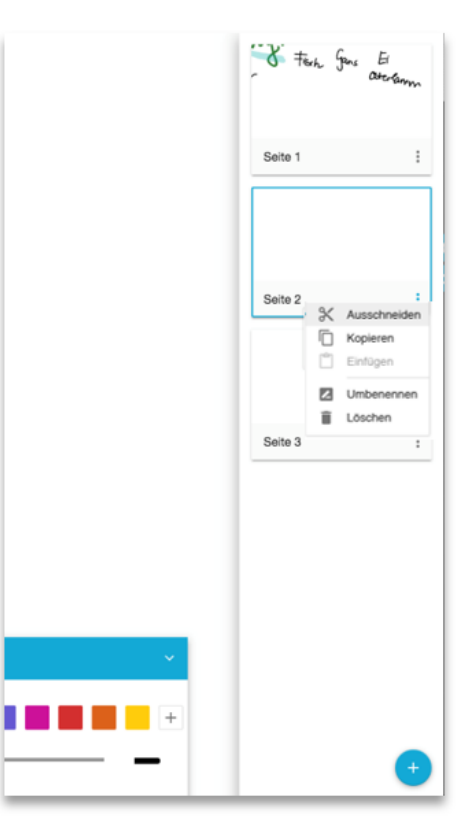

# **III. Weitere Werkzeuge nutzen**

Nach dem Reiter Stift stehen Ihnen unter Werkzeuge verschiedene Formen zum Zeichnen zur Verfügung. Dort finden Sie auch das Abdecktool, dieses wird immer über alle Inhalte gelegt.

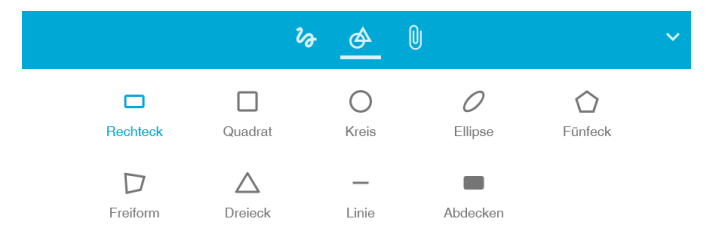

Machen Sie sich mit den Werkzeugen vertraut.

# *Anwendung:*

*Zeichnen Sie ein vorbereitetes Bild, z.B. ein Sederteller, das im Unterricht im Anschluss mit den entsprechenden Speisen gemeinsam mit den Schülerinnen und Schülern befüllt wird.*

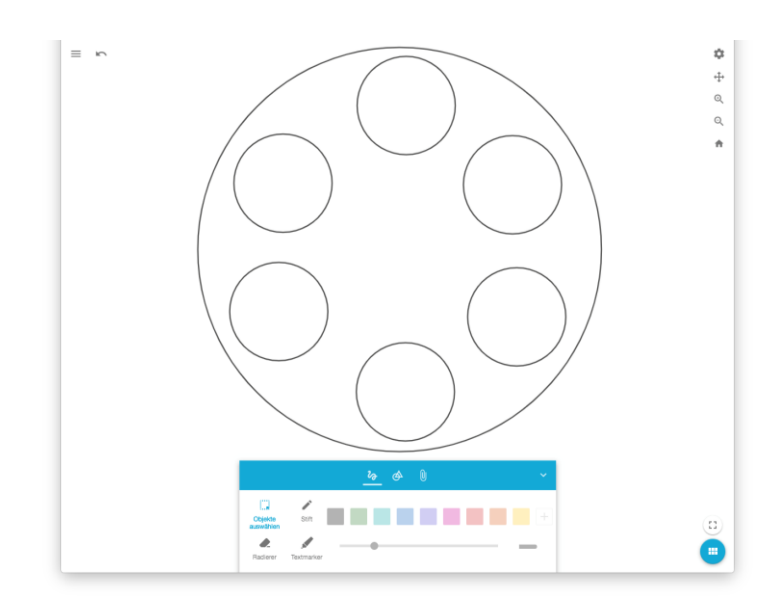

# **IV. Medien integrieren**

Ein weiteres zentrales Ziel bei der Entwicklung der Tafel war es, die Integration von Medien in den Unterricht/ in das Tafelbild zu vereinfachen.

Im letzten Reiter Medien finden Sie dafür zahlreiche Möglichkeiten, die wir in den folgenden Beispielen genauer erläutern.

# **a) Texte integrieren**

Die gehörten Informationen aus dem Audiodokument lassen sich anschließend mit den Schülerinnen und Schülern an der Tafel sammeln. Sie können die Stiftfunktion nutzen oder auch Texte mit Hilfe einer (virtuellen) Tastatur eintragen.

## **Anwendung:**

*Geben Sie Textinhalte in das Tafelbild ein.*

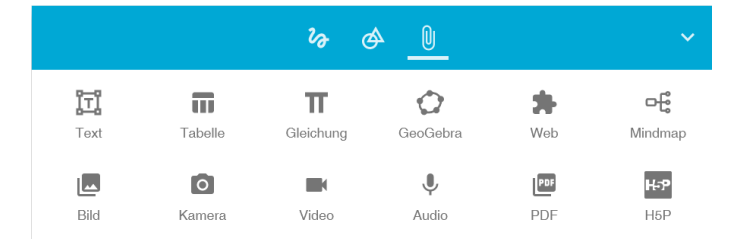

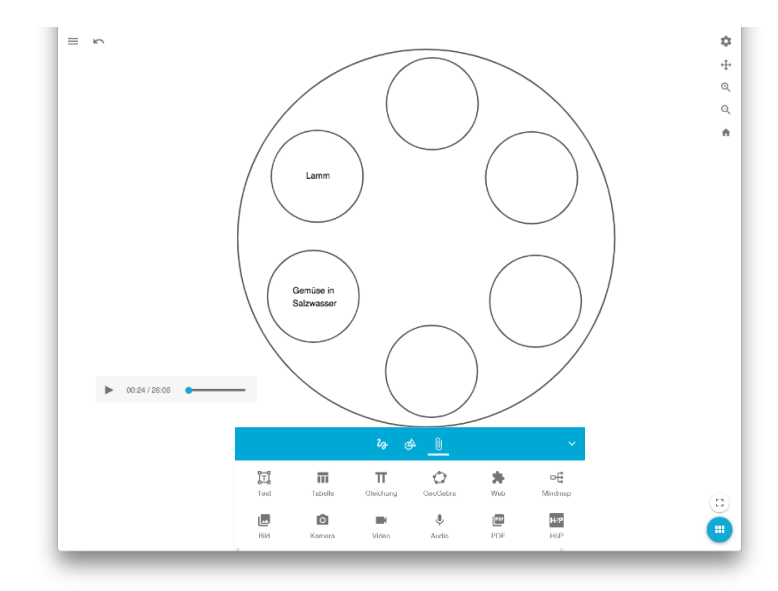

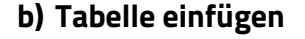

Wahlweise lassen sich die Informationen auch in einer Tabelle eintragen. Sie können jederzeit Spalten und Zeilen ergänzen.

#### **Anwendung:**

*Erstellen Sie eine Tabelle.*

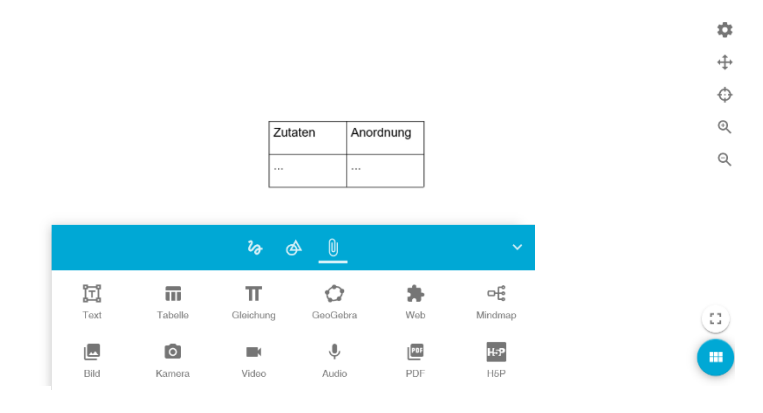

# **c) Gleichung erstellen**

Der Gleichungseditor bietet Ihnen die Möglichkeit, eigene Formeln einzugeben.

#### **Anwendung:**

*Erstellen Sie eine Gleichung.*

## **d) Geogebra einsetzen**

Geogebra bietet vielseitige Möglichkeiten für den fachspezifischen Einsatz. Neben Geometrieübungen bietet es umfangreiche Funktionen zum Darstellen und Analysieren von Graphen, ein Computer Algebra System und 3D-Zeichnungen.

#### *Anwendung:*

*Verwenden Sie Geogebra.*

## **e) Webseiten einbetten**

Um weitere Informationen aus dem Internet schnell und einfach in ein Tafelbild integrieren zu können, haben Sie die Möglichkeit Webseiten in das Tafelbild einzubetten.

#### *Anwendung:*

*Fügen Sie eine Webseite in das Tafelbild ein.*

Ebenso können Sie die didaktischen Medien Ihres Medienzentrums, die Sie in der Mediathek unter dem Reiter MZ-Medien finden, mit Hilfe der Webseitenintegration einbinden. Kopieren Sie dazu den angebotenen Link zum Medienplayer und fügen diesen hier ein.

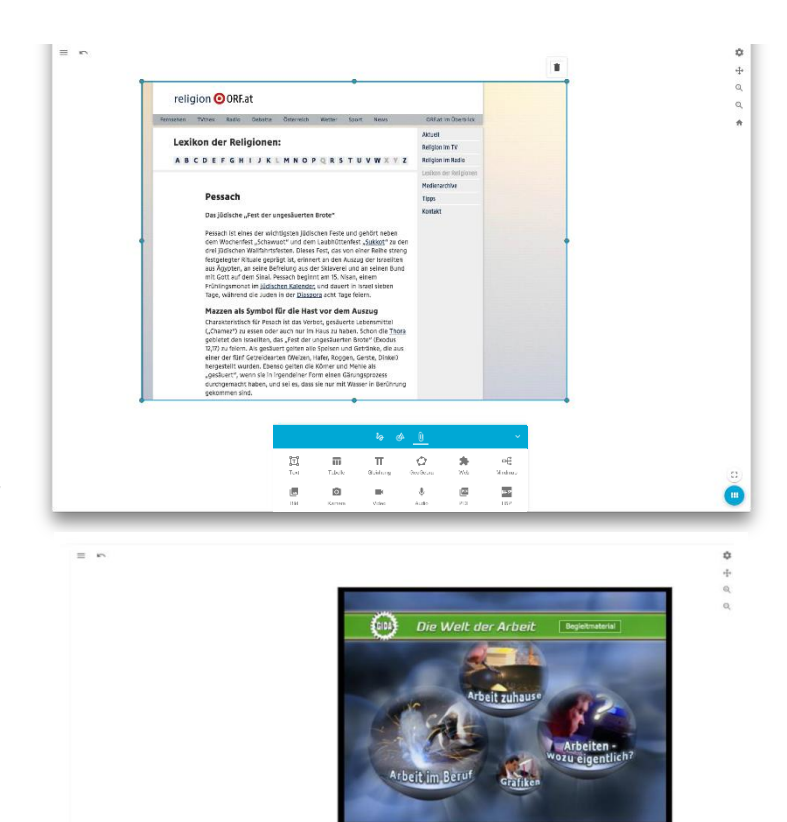

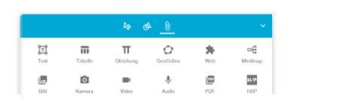

 $\ddot{\oplus}$ Ô  $^{\circ}$  $\odot$ 

> $\ddot{ }$  $\ddot{\Phi}$

> $\alpha$

 $\alpha$ 

 $\dot{\alpha}$ 

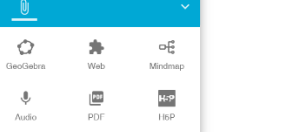

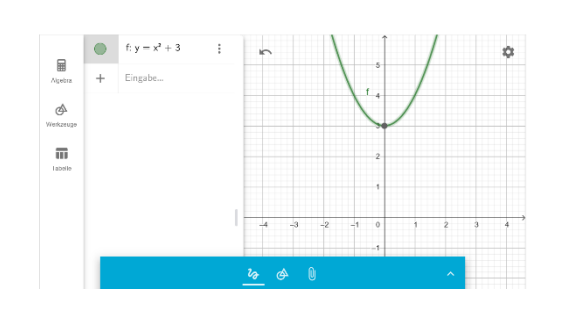

 $\equiv$  $_{2x}$  $\mathbf{y}$ 

 $\overline{\mathbf{u}}$ 

 $\bullet$ 

 $\overleftrightarrow{\text{tr}}$ 

 $\Box$ 

 $\mathcal{U}_{\bm{\lambda}}$ 

 $\overline{\mathbf{u}}$ 

**Web**: Interaktive Elemente integrieren

Nutzen Sie auch die Möglichkeiten, interaktive Elemente in das Tafelbild zu integrieren. Beispielsweise können Sie Learning-Apps oder auch mit der Lernplattform erstellte h5p-Inhalte einbetten. Bei größeren Datenmengen kann es zu verlängerten Ladezeiten kommen.

# *Anwendung:*

*Fügen Sie eine Learning-App/h5p in das Tafelbild ein.*

## **f) Mindmap erstellen**

Die Anfertigung einer Mindmap führt zu einer übersichtlichen Darstellung eines Inhalts.

## *Anwendung:*

*Erstellen Sie eine Mindmap.*

# **g) Bilder integrieren**

Sie können Bilder von Ihrem lokalen Speicher in die Tafel integrieren. Nach der erfolgreichen Integration können Sie

- die Deckkraft des Bildes verringern,
- die Bilder zuschneiden,
- Bilder löschen.

Da die Bilder in das Tafelbild hochgeladen werden, bitte Urheberrecht beachten.

## *Anwendung:*

*Fügen Sie ein Bild in Ihr Tafelbild ein.*

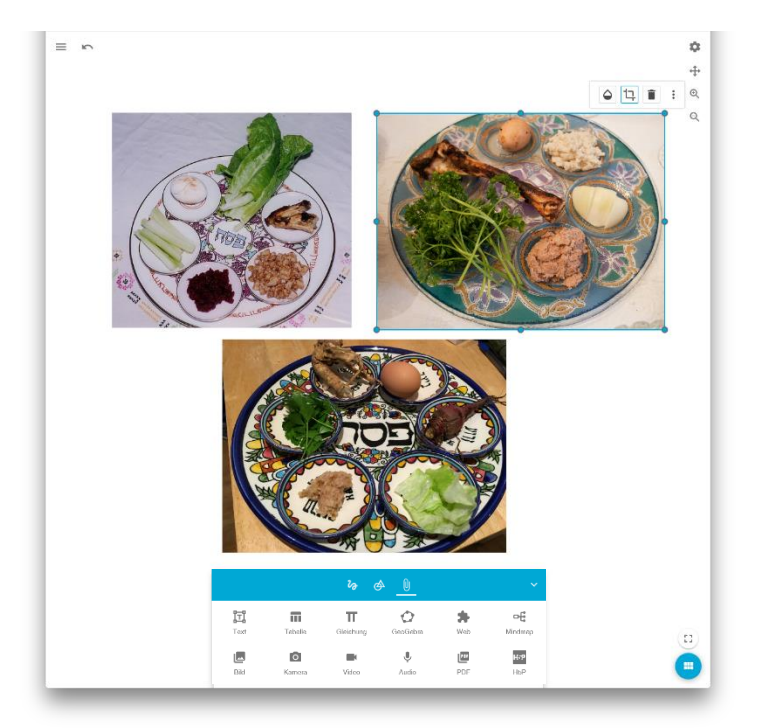

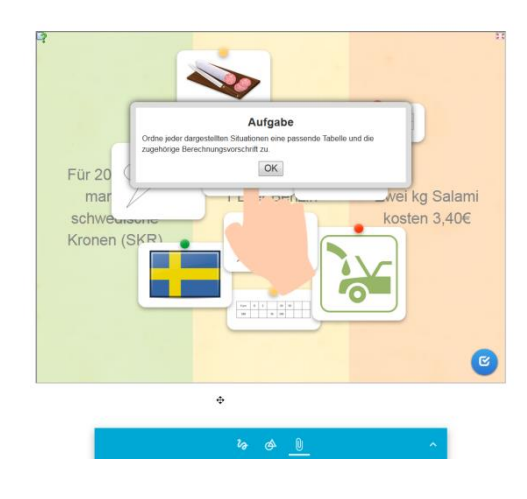

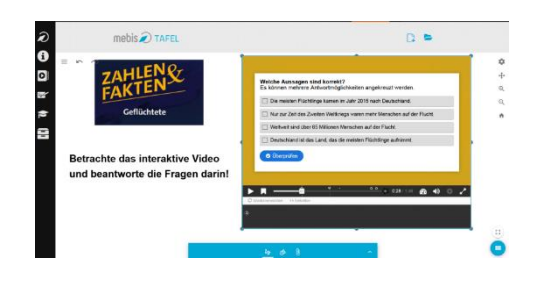

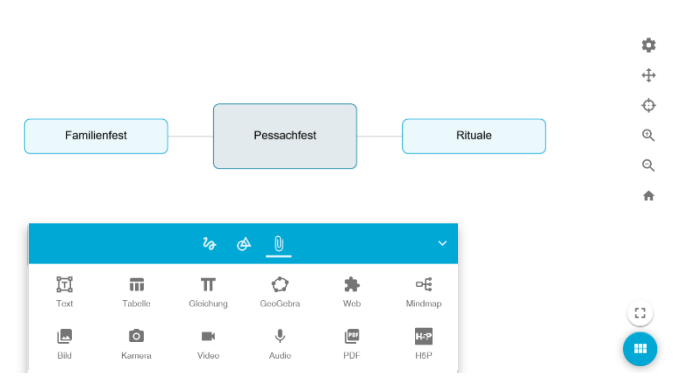

#### **h) Kamera nutzen**

Um beispielsweise Ergebnisse Ihrer Schülerinnen und Schüler – analog einer Dokumentenkamera – zu diskutieren und in der Klasse zu vergleichen, können Sie auch diese Funktion benutzen.

#### *Anwendung:*

*Verwenden Sie die Funktion, um ein ausgefülltes Blatt eines Schülers oder einer Schülerin in ein Tafelbild zu integrieren.*

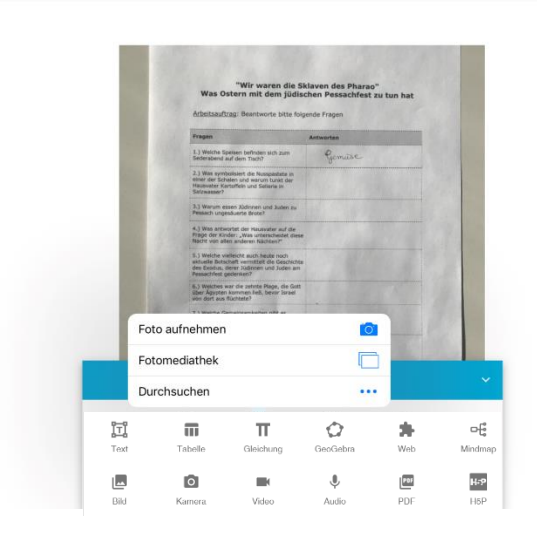

# **i) Videos einfügen**

Sie können Video-Elemente in das Tafelbild integrieren (einbetten). Nehmen Sie den Link aus der Mediathek oder fügen eine beliebige mp4-Quelle aus dem Internet ein:

[https://www.planet-schule.de/frage](https://www.planet-schule.de/frage-trifft-antwort/fileadmin/user_upload/videos/master/fta_221_was_ist_das_pessach-fest.mp4)[trifft-](https://www.planet-schule.de/frage-trifft-antwort/fileadmin/user_upload/videos/master/fta_221_was_ist_das_pessach-fest.mp4)

[antwort/fileadmin/user\\_upload/videos/](https://www.planet-schule.de/frage-trifft-antwort/fileadmin/user_upload/videos/master/fta_221_was_ist_das_pessach-fest.mp4) [master/fta\\_221\\_was\\_ist\\_das\\_pessach](https://www.planet-schule.de/frage-trifft-antwort/fileadmin/user_upload/videos/master/fta_221_was_ist_das_pessach-fest.mp4) [-fest.mp4](https://www.planet-schule.de/frage-trifft-antwort/fileadmin/user_upload/videos/master/fta_221_was_ist_das_pessach-fest.mp4)

Bei größeren Datenmengen kann es zu verlängerten Ladezeiten kommen.

#### *Anwendung:*

*Suchen Sie ein Video in der Mediathek und binden es in das Tafelbild ein.*

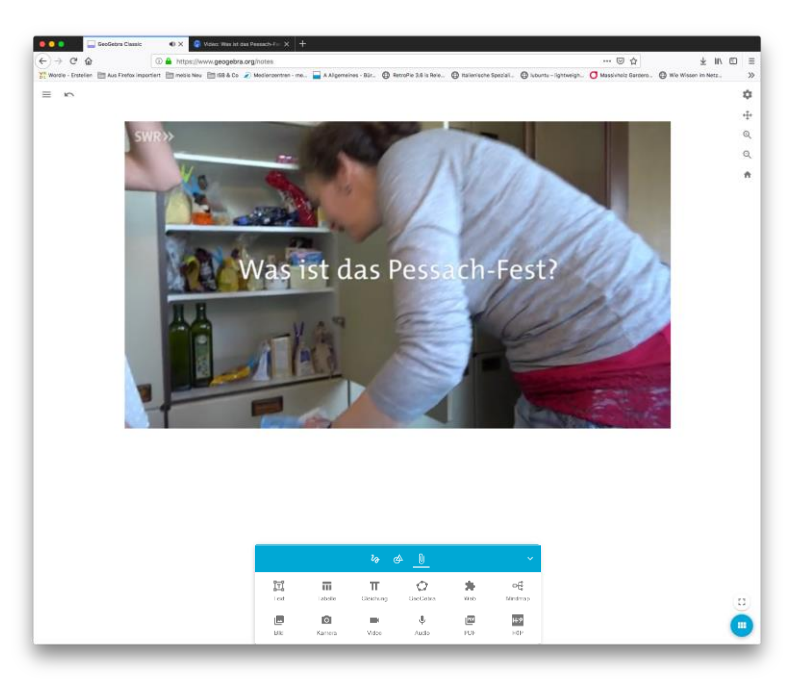

 $\ddot{\mathbf{v}}$ 

# **j) Audioinhalte integrieren**

Zu vielen Unterrichtsinhalten finden Sie einen sinnvollen Audiobeitrag in der Mediathek. Kopieren Sie nach entsprechender Medienrecherche den Audio-Link (z.B.

[https://mediathek.mebis.bayern.de/?doc](https://mediathek.mebis.bayern.de/?doc=provideVideo&identifier=BY-00078975&type=audio&title=Ostern%20-%20Und%20das%20j%C3%BCdische%20Pessachfest&file=default.mp4#t=498,775)) [=provideVideo&identifier=BY-](https://mediathek.mebis.bayern.de/?doc=provideVideo&identifier=BY-00078975&type=audio&title=Ostern%20-%20Und%20das%20j%C3%BCdische%20Pessachfest&file=default.mp4#t=498,775))[00240253&type=audio&title=&filename](https://mediathek.mebis.bayern.de/?doc=provideVideo&identifier=BY-00078975&type=audio&title=Ostern%20-%20Und%20das%20j%C3%BCdische%20Pessachfest&file=default.mp4#t=498,775)) [=dummy.mp4\)](https://mediathek.mebis.bayern.de/?doc=provideVideo&identifier=BY-00078975&type=audio&title=Ostern%20-%20Und%20das%20j%C3%BCdische%20Pessachfest&file=default.mp4#t=498,775)) aus der Mediathek und fügen diesen unter Audio ein. Das Audiodokument wird lediglich eingebettet. Sie können aber auch eine beliebige andere mp3-Quelle aus dem Internet verwenden. Beachten Sie dabei bitte das Urheberrecht.

Anschließend können Sie das Hördokument, das in Ihrem Tafelbild integriert ist, abspielen. Nutzen Sie auch die Möglichkeit der Mediathek den Startund Stopppunkt der Medien zu definieren, um punktgenau gezielte Informationen zu vermitteln.

## *Anwendung:*

*Suchen Sie ein Hördokument in der Mediathek und binden es in das Tafelbild ein.*

# **k) PDF-Dateien integrieren**

Nutzen Sie (weiterhin) Ihre PDF-Inhalte z.B. Arbeitsblätter mit Lückentexten. Sie können anschließend eine gemeinsame Auswertung auf der Tafel vornehmen.

## *Anwendung:*

*Fügen Sie ein PDF-Dokument in Ihr Tafelbild ein.*

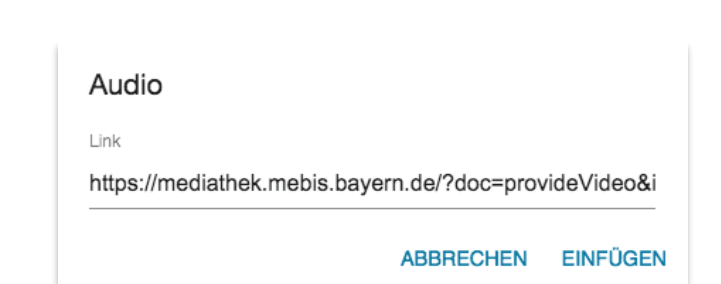

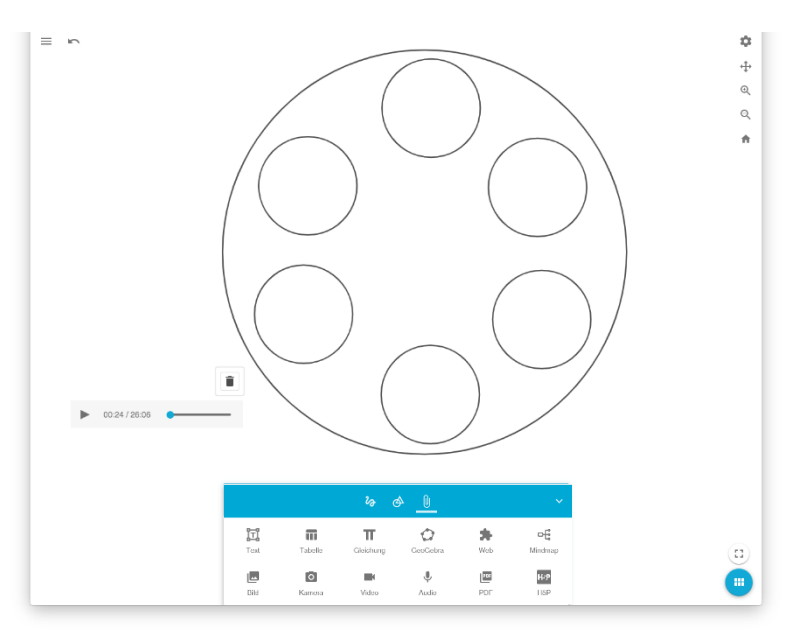

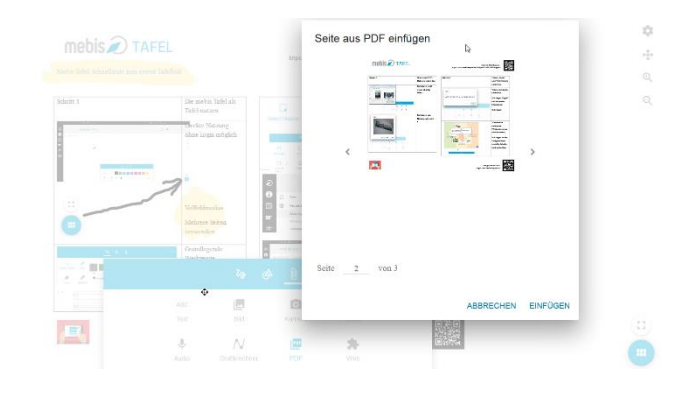

# **l) h5p einbetten**

h5p sind moderne Design- und interaktive Übungselemente, die als Aktivität in die Tafel eingebettet werden können.

# *Anwendung:*

*Fügen Sie ein h5p in Ihr Tafelbild ein.*

# **V. Tafelbilder teilen**

Die **Tafel** ist eng mit der Nutzerverwaltung von ByCS verzahnt. Sie haben also – wie etwa in der Lernplattform – die Möglichkeit, Tafelbilder mit Ihren Schülerinnen und Schülern zu teilen. Dazu gehört auch ein Bereich, in dem Sie Ihre Tafelbilder speichern und zeitgleich sehen können, welche Tafelbilder mit Ihnen geteilt worden sind.

# **a) Dateiverwaltung**

Ohne Login können Sie die Tafel offline als ggs. Datei abspeichern und jederzeit wieder über das Seitenmenü in die Tafel hochladen.

*Anwendung: Laden Sie Ihr Tafelbild als ggs-Datei herunter.*

Sind Sie eingeloggt, können Sie die Tafeldatei abspeichern. Sie liegt nun im Bereich "Meine Dateien". Wechseln Sie entweder über das Seitenmenü oder das Icon rechts oben in den Bereich "Meine Dateien".

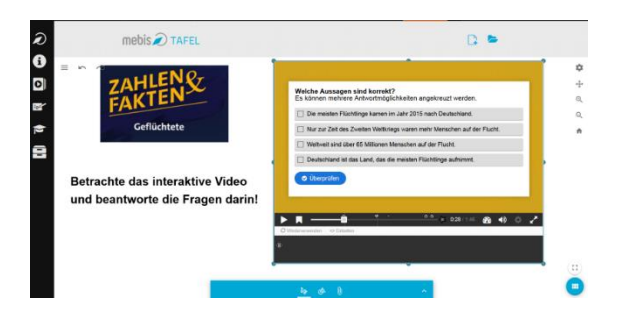

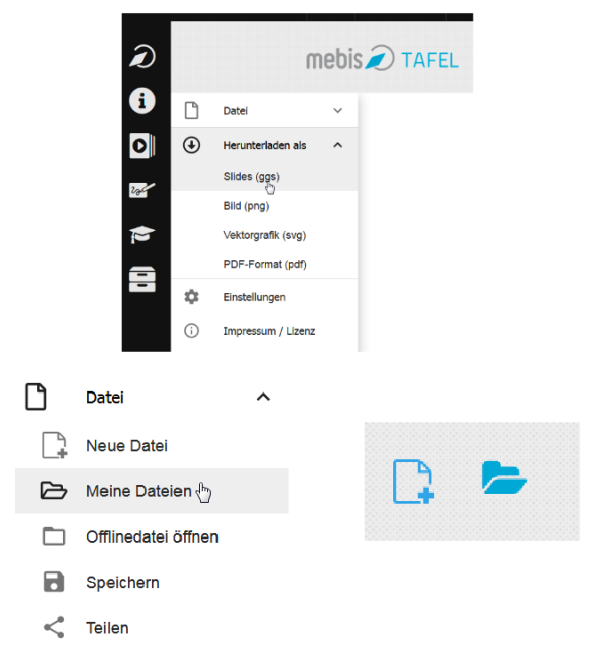

# **b) Teilen von Inhalten**

Sie können eine Datei entweder über das Seitenmenü der Datei oder aus der Übersicht "Meine Dateien" heraus teilen.

Dabei können Sie das Tafelbild direkt über eine Linkaktivierung via Link an einen beliebigen ByCS-Nutzer weitergeben.

Über die Gruppenteilung können Sie das Tafelbild auch mit Ihrer Klasse teilen.

Die Freigabe können Sie jederzeit zurücknehmen. Beachten Sie bitte, dass die Freigabe am Schuljahresende automatisch zurückgenommen wird.

*Anwendung: Teilen Sie Ihre Tafeldatei via Link. Anwendung: Teilen Sie Ihre Tafeldatei über die Gruppenteilung.*

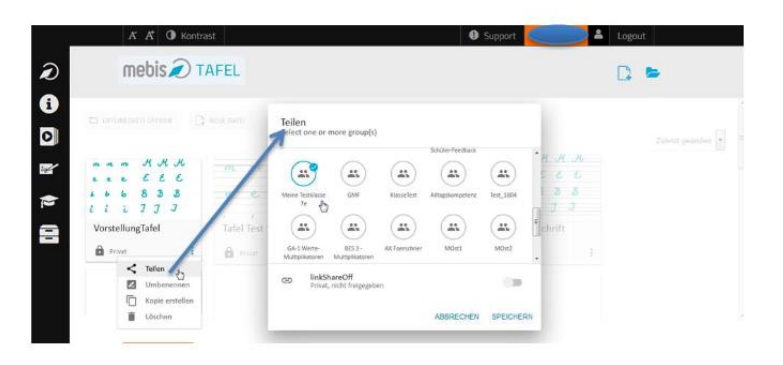

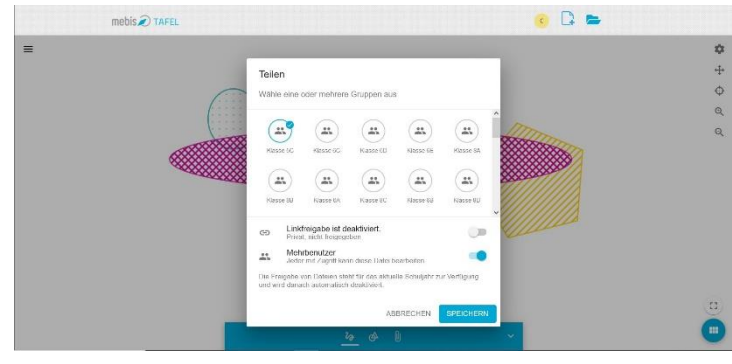